# **AFO 327 Gestion des abonnements**

# **327.1 Introduction**

Dans un accord d'échange de publications en série, un institut partenaire accepte d'envoyer à votre bibliothèque une ou plusieurs publications en échange d'une ou plusieurs publications de votre bibliothèque. Chaque partenaire d'échange est ajouté comme un fournisseur dans l'AFO 241. Lorsque vous liez les partenaires d'échange (fournisseurs) aux notices d'abonnement dans l'AFO 321 (comme fournisseur à qui des réclamations sont envoyées) ces abonnements s'afficheront dans l'AFO 327 (option A recevoir).

Une notice partenaire supplémentaire, représentant votre bibliothèque, est également ajoutée dans l'AFO 241. Les abonnements de ce fournisseur s'afficheront également dans l'AFO 327 (option A envoyer).

## **327.2 Gestion de l'échange des abonnements**

Après le démarrage de cette AFO un menu s'affiche :

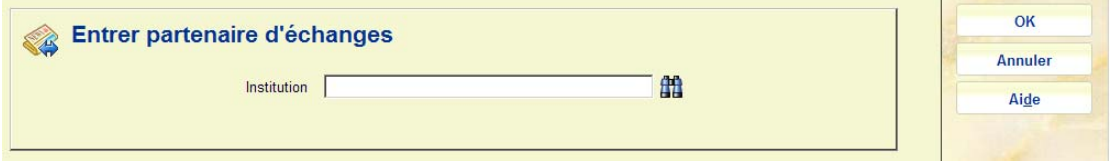

Après que vous ayez saisi un numéro de fournisseur (ou recherché un fournisseur) et cliqué sur **OK**, le menu de cette AFO s'affiche :

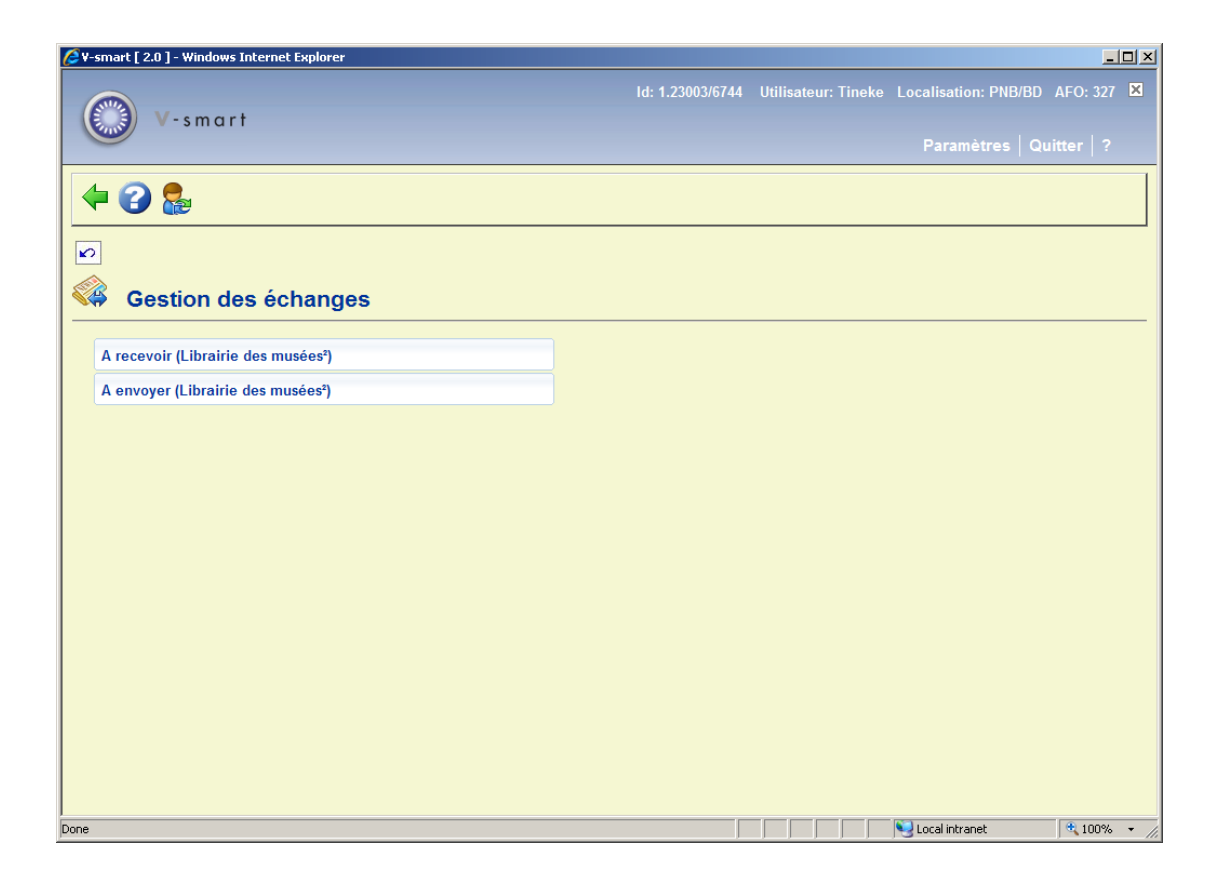

Après sélection de l'une ou l'autre des deux options du menu le nom du fournisseur sélectionné est affiché entre parenthèses.

Les options sont décrites dans les paragraphes suivants.

## **327.2.1 A recevoir**

Après la sélection ce cette option une écran s'affiche :

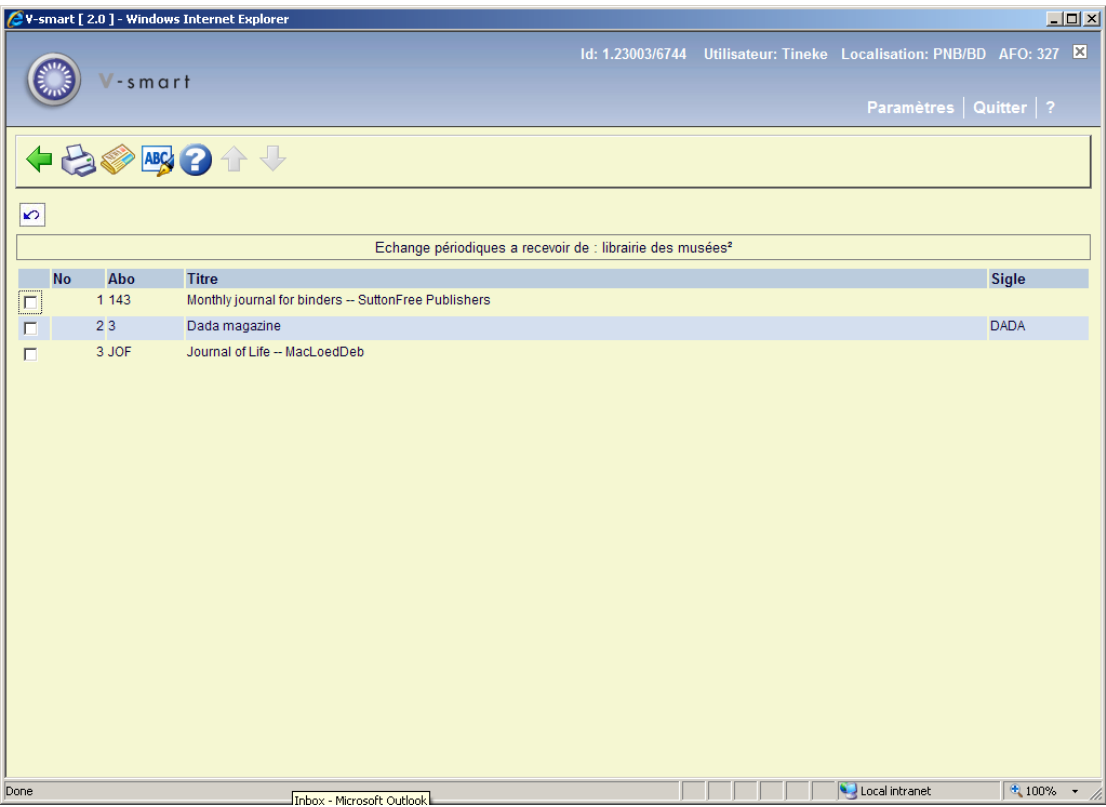

Cet écran liste les titres que *vous avez reçus* de ce fournisseur. La barre supérieure affiche le nom du fournisseur sélectionné.

#### **Options sur l'écran**

**Imprimer étiquette** : Après la sélection de cette option, s'affiche l'écran standard à partir duquel la sortie est générée.

**Voir abonnement** : Sélectionnez une ligne puis cette option. Cela vous mène à l'écran des données générales de l'abonnement (comme dans l'AFO 321).

**Mise à jour sigle** : Sélectionnez une ligne puis cette option. Un écran de saisie s'affiche, vous permettant d'ajouter/modifier l'acronyme du périodique sélectionné.

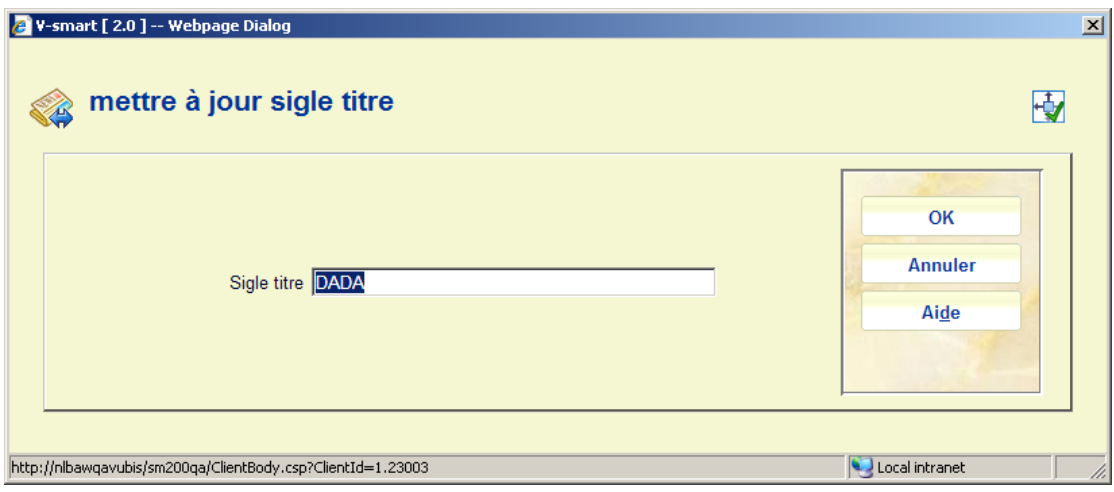

## **327.2.2 A envoyer**

Après la sélection ce cette option un écran s'affiche :

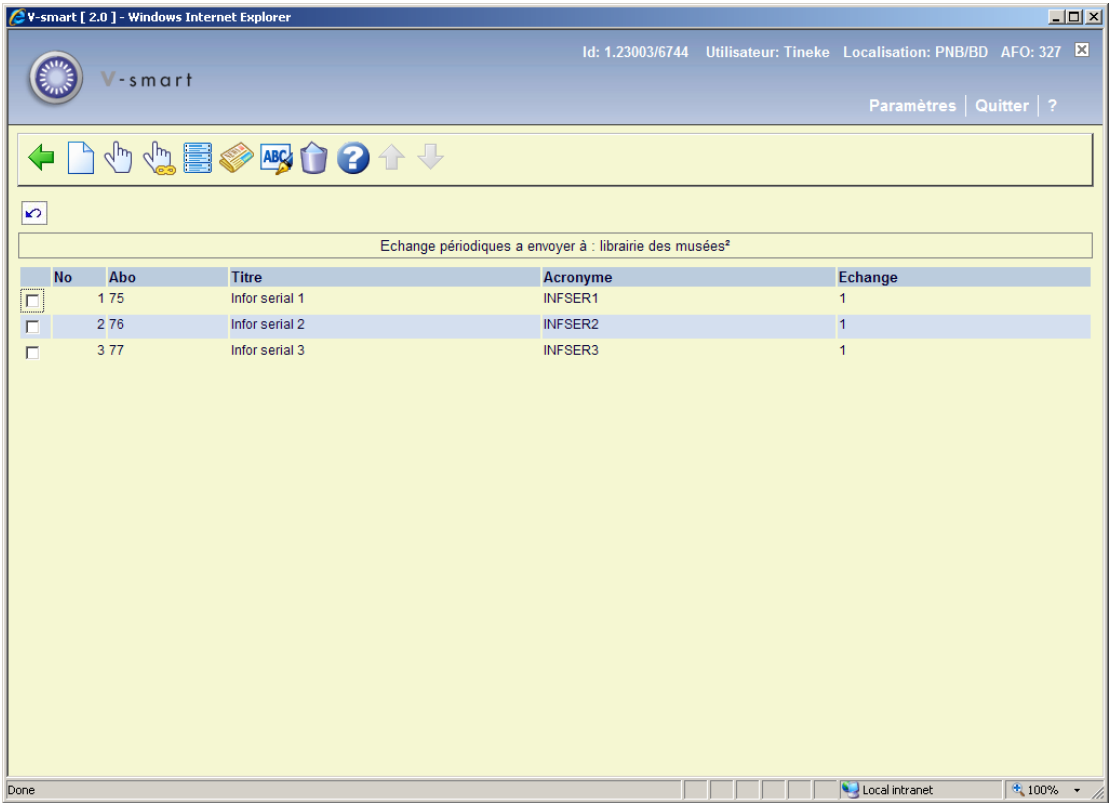

Cet écran liste les titres que vous pouvez envoyer à ce fournisseur. La barre supérieure affiche le nom du fournisseur sélectionné.

### **Options sur l'écran**

**Ajouter à la liste** : Avec cette option vous pouvez ajouter un autre de vos propres titres à la liste. Voir la partie 327.2.2.1 pour les détails.

**Modifier statut** : Sélectionnez une ligne puis cette option pour modifier l'indicateur dans la colonne **Echange**. 0 signifie que le titre n'est pas envoyé (temporairement) à ce fournisseur. 1 signifie que le titre est envoyé à ce fournisseur.

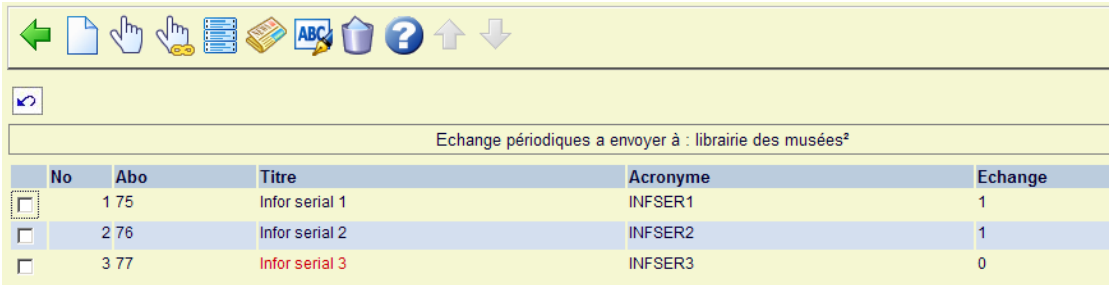

**Basculer tous les statuts** : Avec cette option vous modifiez l'indicateur dans la colonne **Echange.** C'est à dire que 0 devient 1 et 1 devient 0.

**Imprimer étiquette** : Après la sélection de cette option, l'écran standard pour lancer une sortie s'affiche. Cela vous permet d'imprimer une étiquette adresse pour ce fournisseur (incluant le titre ou les acronymes de titres qui ont comme indicateur défini Echange).

**Voir abonnement** : Sélectionnez une ligne puis cette option. Cela vous amène à l'écran des données générales de l'abonnement (comme dans l'AFO 321).

**Mise à jour sigle** : Sélectionnez une ligne puis cette option. Un écran de saisie s'affiche, vous permettant d'ajouter/modifier l'acronyme du périodique sélectionné.

**Supprimer des échanges** : Sélectionnez une ligne puis cette option pour supprimer définitivement le titre sélectionné de la liste. Un message s'affiche :

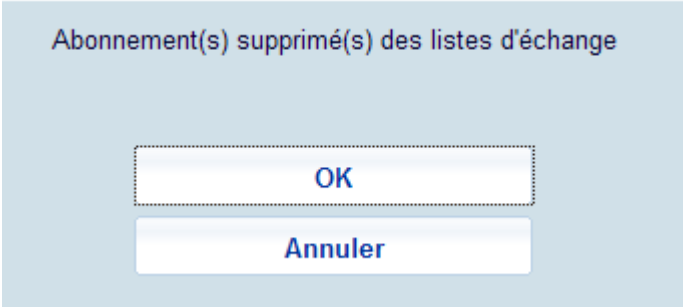

Cette option supprimera l'abonnement de toutes les listes des partenaires d'échange (pas seulement de la liste courante des partenaires).

### **327.2.2.1 Ajouter à la liste**

**Ajouter à la liste** : Avec cette option vous pouvez ajouter un autre de vos propres titres à la liste. Un écran de saisie s'affiche :

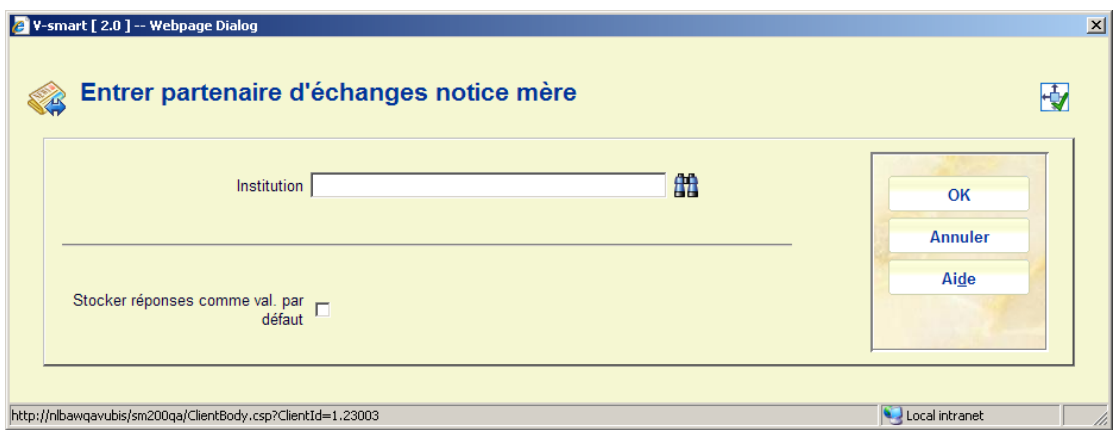

Saisissez votre propre numéro de fournisseur.

#### **Attention**

Il est possible d'avoir plus d'un fournisseur comme partenaire d'échange mère. Par exemple lorsqu'à l'intérieur de votre organisation il y a des publications en série de deux départements qui peuvent être envoyés à des partenaires d'échanges et que vous souhaitez pouvoir distinguer les deux.

Un écran des titres PAS encore envoyés au fournisseur en question s'affiche. La barre supérieure affiche votre propre nom (fournisseur) :

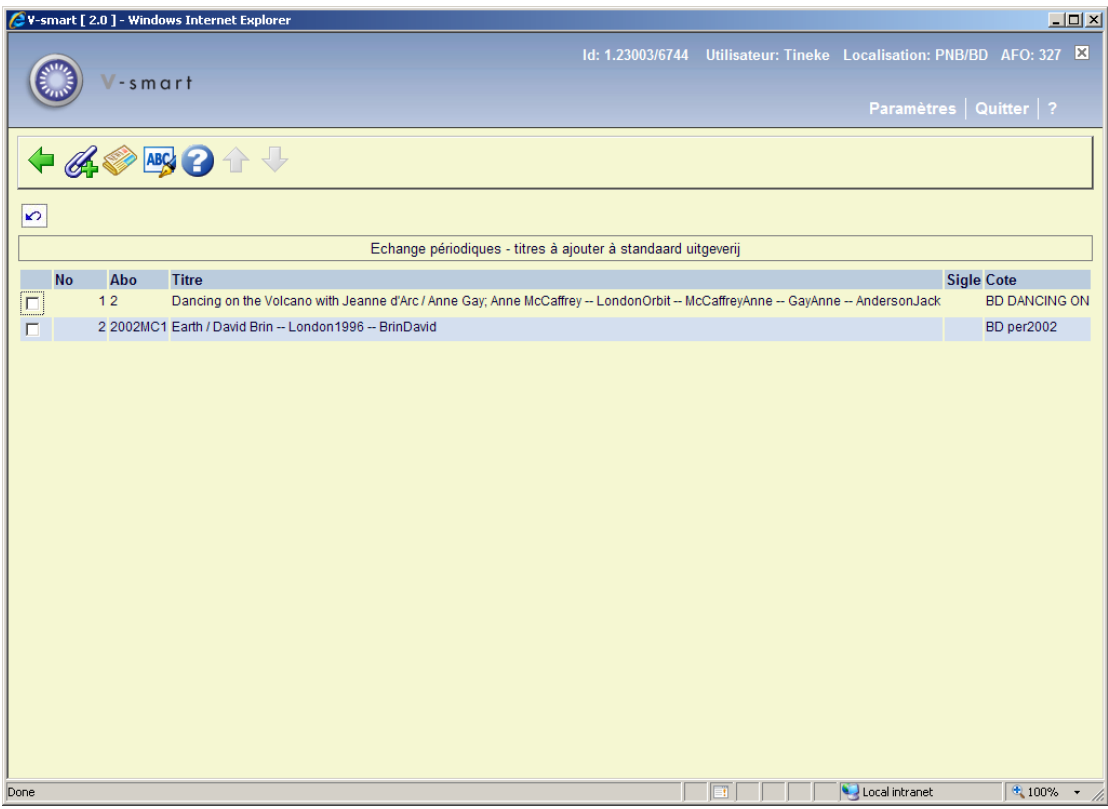

### **Options sur l'écran**

**Mise à jour sigle** : Sélectionnez une ligne puis cette option. Un écran de saisie s'affiche, vous permettant d'ajouter/modifier l'acronyme du périodique sélectionné.

**Voir abonnement** : Sélectionnez une ligne puis cette option. Cela vous mène à l'écran des données générales de l'abonnement (comme dans l'AFO 321).

**Ajouter aux échanges** : Sélectionnez une ligne puis cette option. Un message s'affiche :

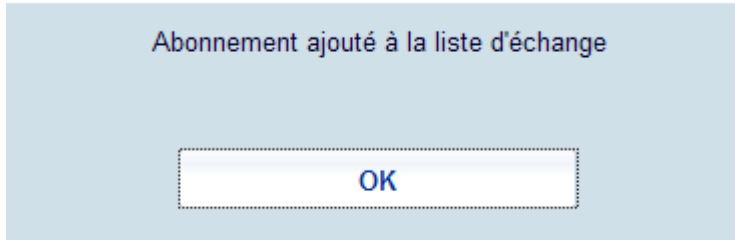

Après avoir accusé réception du message l'écran s'affiche de nouveau. Le titre sélectionné n'est plus dans la liste.

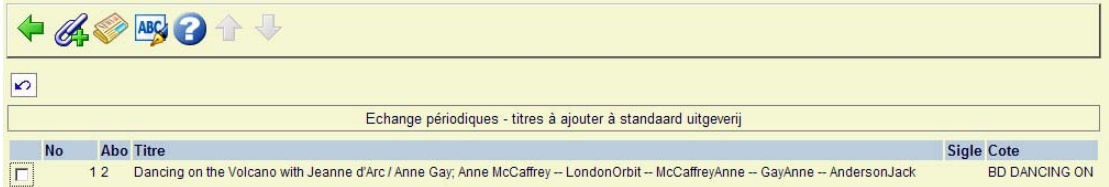

Ensuite vous revenez à l'écran des titres à envoyer. Remarquez que la colonne **Echange** est vide pour le nouveau titre.

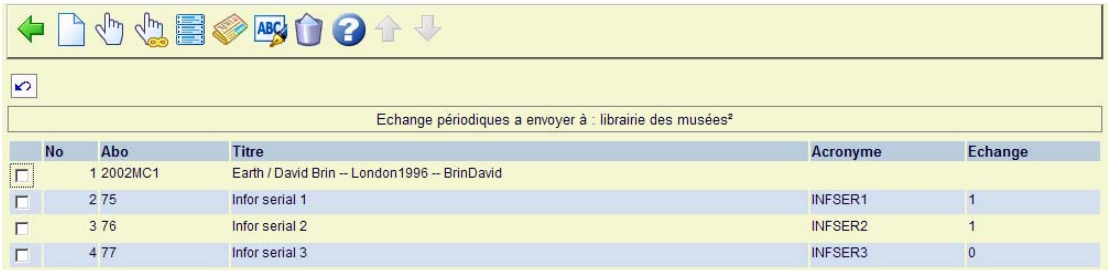

Vous devez toujours paramétrer l'indicateur sur 1 pour vous assurer que le titre s'affichera vraiment sur la liste des titres à envoyer.

### • **Document control - Change History**

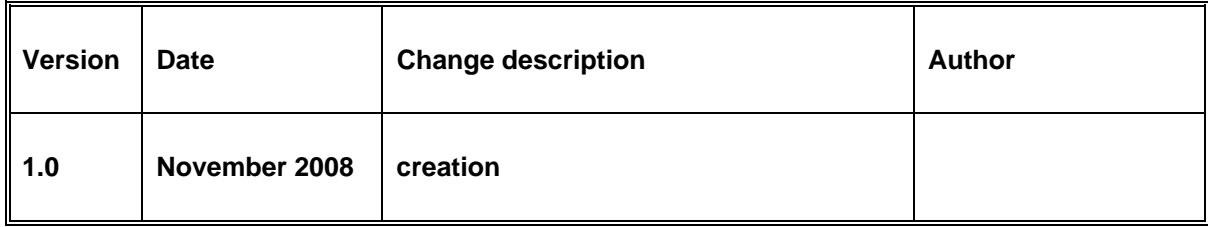